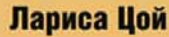

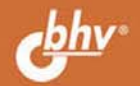

# **КОМПЬЮТЕР**<br>*для ваших* родителей

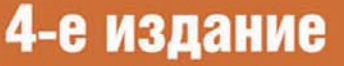

• Выбор компьютера

- Основы Windows 8.1
- Защита от вирусов
- Интернет, злектронная почта, социальные сети
- Работа с файлами
- Отдых с компьютером • Работа в Microsoft **Word, Excel u PowerPoint**

УДК 004 ББК 32.973.26 Ц76

#### **Цой Л. Б.**

Ц76 Компьютер для ваших родителей. — 4-е изд., перераб. — СПб.: БХВ-Петербург, 2014. — 288 с.: ил.

ISBN 978-5-9775-3325-6

Изложены основы работы на компьютере "с нуля". В доступной форме, рассчитанной на людей среднего и старшего возраста, описана работа в Microsoft Windows, отправка писем по электронной почте, общение в социальных сетях, процесс создания блогов, общение по Skype. Уделено внимание поиску информации в сети и проблеме борьбы с вирусами. Также даны основы работы в Microsoft Word, Excel и PowerPoint.

Четвертое издание переработано и дополнено с учетом современных тенденций, ориентировано на работу с операционной системой Windows 8.1 и последними версиями программного обеспечения, содержит рекомендации по выбору современного ноутбука или планшета.

*Для начинающих пользователей персональных компьютеров*

УДК 004 ББК 32.973.26

#### Главный редактор *Екатерина Кондукова* Зам. главного редактора *Евгений Рыбаков* Зав. редакцией *Екатерина Капалыгина* Редактор *Григорий Добин* Компьютерная верстка *Ольги Сергиенко* Корректор *Зинаида Дмитриева* Дизайн обложки *Елены Беляевой* Оформление обложки *Марины Дамбиевой*

#### **Группа подготовки издания:**

Подписано в печать 30.04.14. Формат 70 $\times$ 100<sup>1</sup>/<sub>16</sub>. Печать офсетная. Усл. печ. л. 23,22. Тираж 2500 экз. Заказ № "БХВ-Петербург", 191036, Санкт-Петербург, Гончарная ул., 20. Первая Академическая типография "Наука" 199034, Санкт-Петербург, 9 линия, 12/28

ISBN 978-5-9775-3325-6 © Цой Л. Б., 2014

© Оформление, издательство "БХВ-Петербург", 2014

# Оглавление

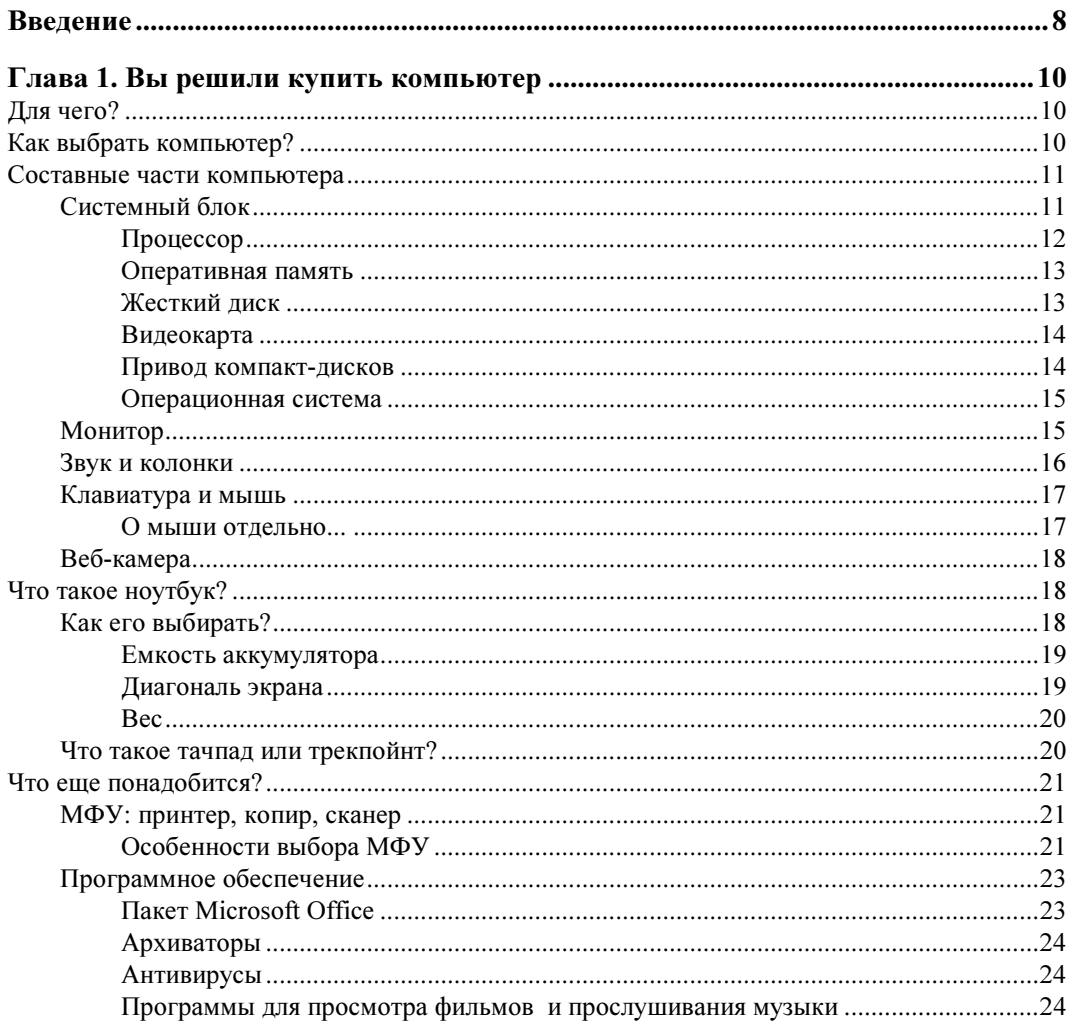

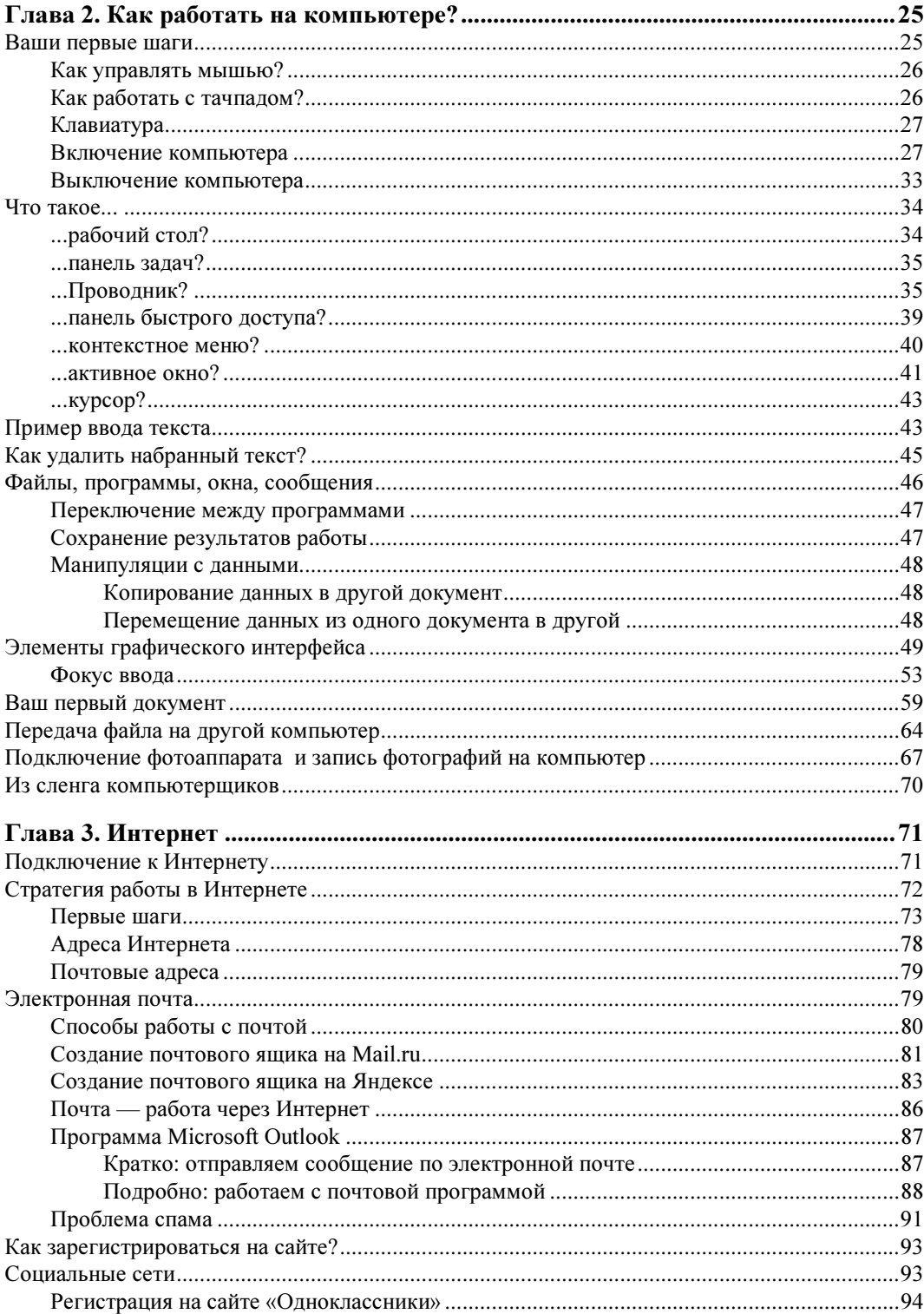

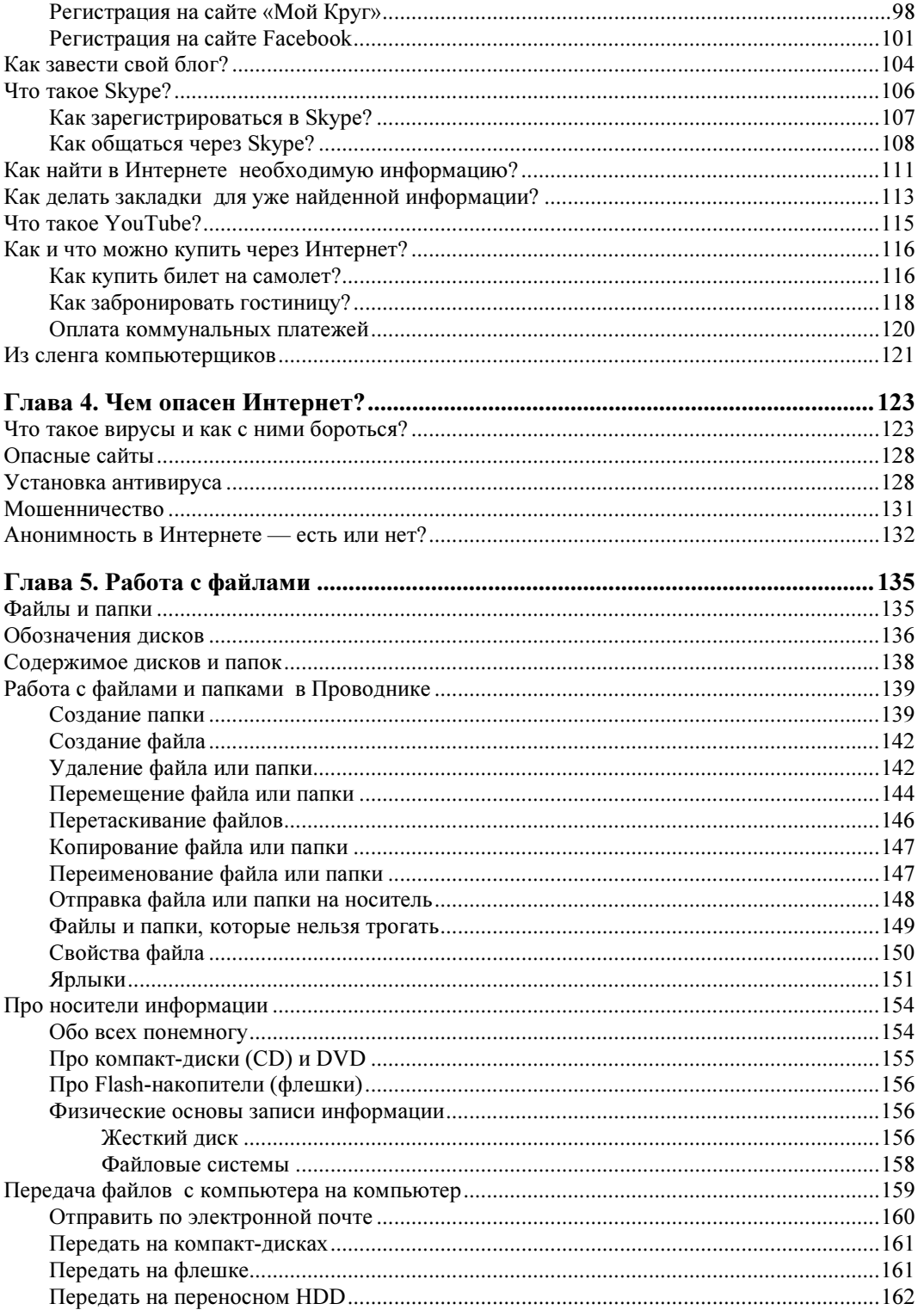

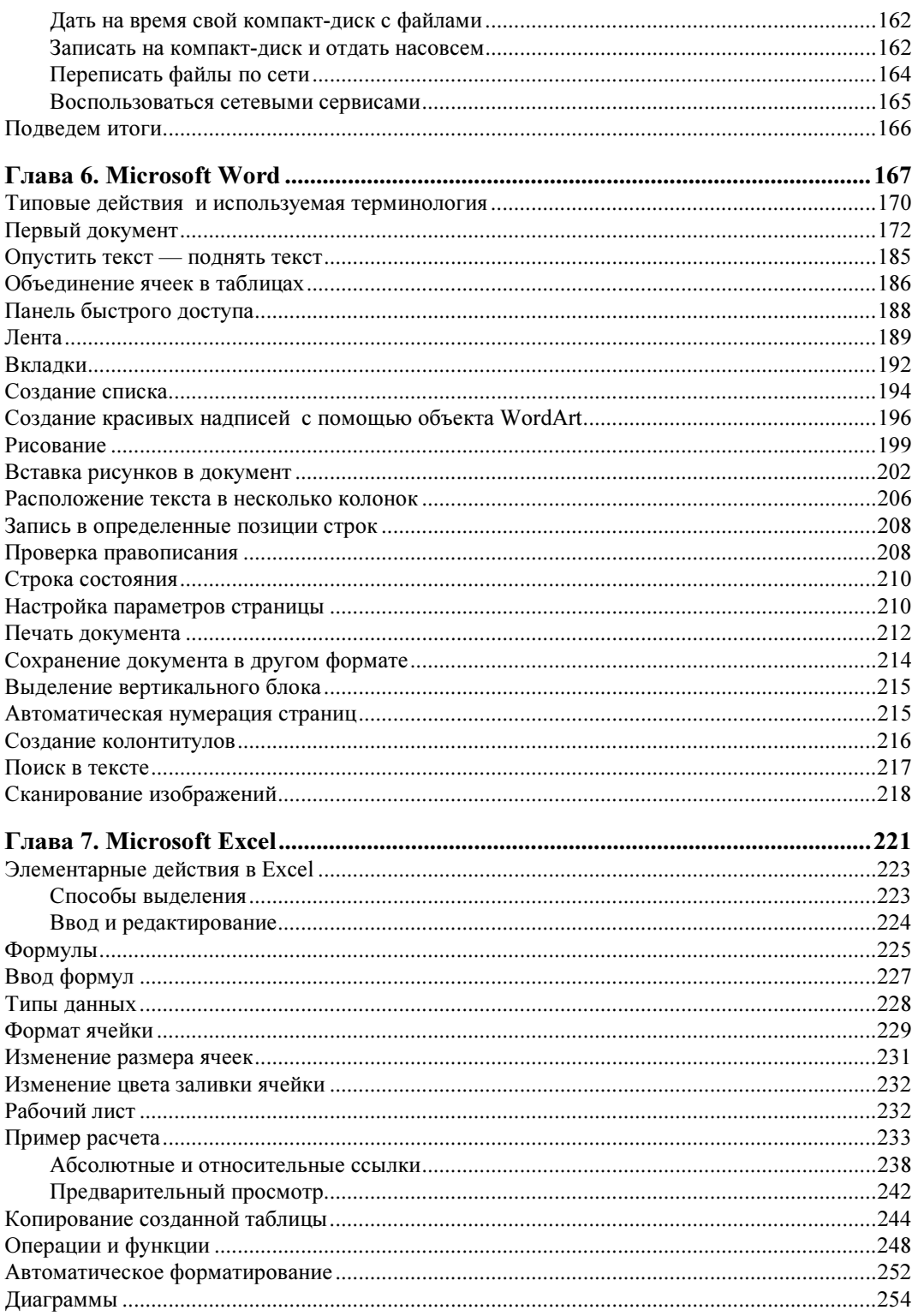

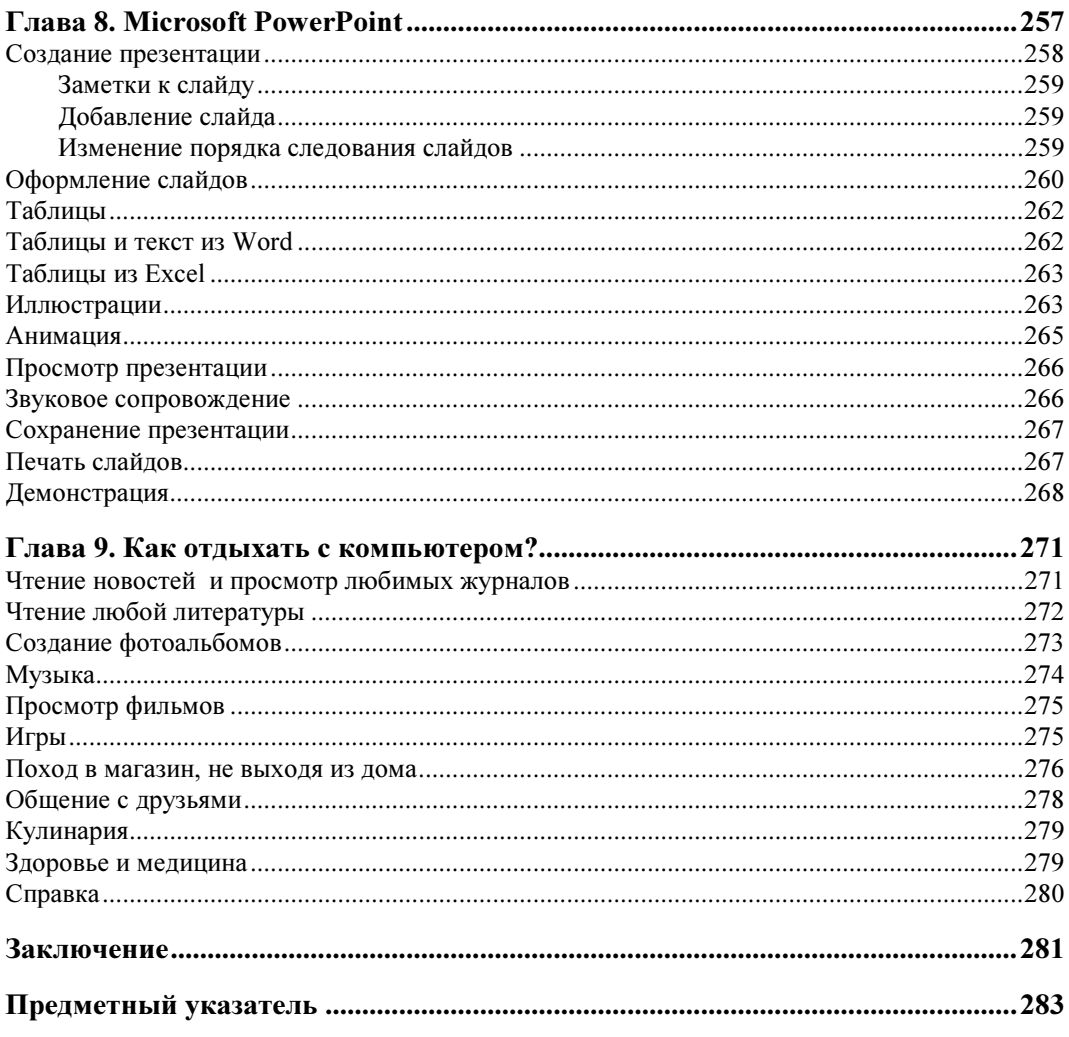

# **TRABA** 2

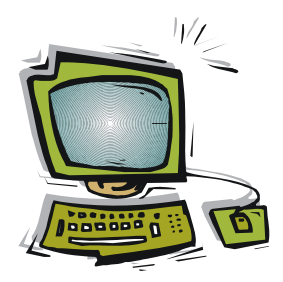

# Как работать на компьютере?

Поздравляю! Наконец-то вы стали счастливым обладателем компьютера. Что же нужно сделать в первую очередь? Во-первых, все достать из коробки, в том числе и инструкцию. Не торопитесь включать компьютер, температура его, как и у всякой другой техники, должна приблизиться к комнатной. Поставьте компьютер на стол, а сами внимательно прочитайте инструкцию. Инструкция поможет вам при первом запуске. Если ее нет, а такого просто не бывает, значит, вы плохо ищете. Обычно в комплекте еще есть компакт-диск (CD) или в последнее время DVD, он вам нужен только на крайний случай, если в дальнейшем у вас возникнут какие-то проблемы с операционной системой.

В комплект обычно входит: центральный блок, монитор, клавиатура, мышь, провода для подключения, инструкция, компакт-диск. Если это ноутбук, то аккумулятор, блок питания, инструкция, компакт-диск. Хочу заметить, что блок питания, поставляемый в комплекте, может быть универсальным или рассчитанным только на напряжение 220 В. Дело в том, что не во всех странах в сетевой розетке присутствует 220 В, в некоторых — 110 В. Поэтому не удивляйтесь, если ваш компьютер там работать не будет. Универсальные блоки питания как раз и предназначены для работы с любыми питающими сетями.

# Ваши первые шаги

Наверное, вам не терпится приступить к работе? Надеюсь, что процесс освоения компьютера будет для вас легким и интересным. Самое главное - не бойтесь его, делайте все самостоятельно. С каждым днем вы будете ощущать себя уверенней, а все ваши страхи покажутся смешными.

Прежде чем включить компьютер, давайте разберемся с мышью и клавиатурой, потому что без них работать на компьютере просто невозможно. Конечно, если у вас планшет, то это совсем другое дело, там управление осуществляется просто пальцами.

## Как управлять мышью?

Как выбрать мышь, говорилось в предыдущей главе, как ее подключить — найдете в инструкции. Теперь о том, как с ней обращаться.

Мышь держат в правой руке, и направляют ее перпендикулярно нижней линии экрана. Большой палец должен обнимать ее слева, безымянный и мизинец вместе — справа. Указательный палец кладут на левую кнопку мыши, средний палец — на правую кнопку. Если у мыши между кнопками есть *колесо скроллинга* (от англ. scrolling — прокрутка), то, чтобы покрутить его, используют тот же указательный палец, снимая его с левой кнопки, а потом возвращая на место. Правая кнопка мыши используется только для вызова контекстного меню. Все остальные действия, которые требуют использования мыши, как-то: выделение, одиночный щелчок, двойной щелчок, выбор пункта меню, в том числе выбор пункта контекстного меню, — все осуществляются левой кнопкой.

Теперь возьмите в руку мышь и подвигайте ей влево-вправо по коврику. Потом, когда компьютер будет включен, вы увидите на экране белую стрелку — это и есть курсор мыши. Подвигав мышь, вы должны увидеть, как на экране перемещается стрелочка указателя мыши, повторяя движение вашей руки по столу.

# Как работать с тачпадом?

Если у вас ноутбук, то у него вместо мыши — тачпад. Место расположения тачпада можно найти в инструкции, как правило, он располагается под клавиатурой и состоит из сенсорной области прямоугольной формы и двух кнопок под ней. Эти кнопки обычно сдвоены и дают возможность выполнить соответственно левый и правый щелчки мыши — так называемые клики (от англ. click кратковременное нажатие, щелчок).

Тачпад (рис. 2.1) является основным средством для навигации на ноутбуке. Левая кнопка — основная. Поскольку в основном все люди — правши, то тачпад настроен под правую руку, а точнее, под указательный палец правой руки.

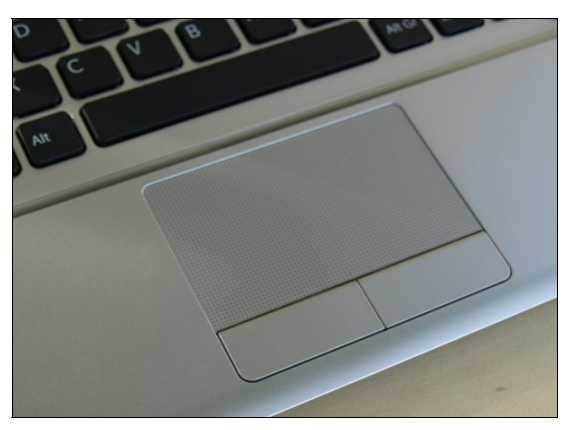

Рис. 2.1. Тачпад на ноутбуке

Теперь разберемся, что же такое курсор ноутбука? Это указатель, показывающий на экране позицию пальца на тачпаде. Изображение его может меняться в зависимости от того, с каким объектом вы работаете и в какой части рабочей зоны окна находитесь. Поводите указательным пальцем по тачпаду и сразу же поймете, как движется курсор.

Навигация осуществляется путем наведения курсора на тот объект, который вас интересует. Для этого с помощью тачпада наведите курсор на объект, а затем нажмите левую кнопку. В зависимости от того, какое действие должно произойти, следует нажать один или два раза, т. е. выполнить тот же щелчок, как при работе с обычной мышью. Если вы слегка стукнете пальцем по кнопке соответственно один или два раза, то ноутбук воспримет это как один или два щелчка.

Если вы никогда не пользовались мышью, то вам все равно с чем начинать работать, может вы очень быстро привыкнете к тачпаду и в дальнейшем наловчитесь (приноровитесь) быстро работать именно с ним. В том случае, если у вас ничего не получается, лучше подключить мышь и в дальнейшем наслаждаться работой на компьютере с ее помощью.

# Клавиатура

Использование клавиатуры не должно вызывать у вас особых затруднений. Это похоже на работу на пишущей машинке — вы нажимаете клавишу, на экране печатается буква. Нужно только ознакомиться с назначением некоторых специальных клавиш. В центральной части клавиатуры находятся основные буквы, цифры располагаются сверху, еще выше над ними размещены функциональные клавиши. Печатать ПРОПИСНЫЕ буквы помогает клавиша <Shift> — ее нажимают и удерживают одной рукой, а другой рукой нажимают нужную букву, потом отпускают клавишу <Shift> — получается заглавная буква.

Обратите внимание, что на каждой клавише не одна буква, а две — это буквы русского и английского алфавита. Как между ними переключаться, будет рассказано позже. Еще вам нужно знать про пробел — это самая длинная клавиша без надписи и клавишу <Enter> — она находится в правой части клавиатуры. Прежде чем начать работать на компьютере, найдите эти кнопки.

## Включение компьютера

А теперь начнем.

Чтобы включить компьютер, нужно в первую очередь обеспечить его электричеством, для этого внимательно изучите инструкцию. Если у вас ноутбук, то вам нужно подключить блок питания к ноутбуку и вставить блок питания в розетку. Делать это можно в любом порядке.

Далее, если компьютер стационарный, найдите на системном блоке и нажмите большую кнопку с таким значком:  $(1)$ , в этом вам опять же поможет инструкция к первому запуску. Если у вас ноутбук, то раскройте его, найдите такую же кнопку и нажмите ее.

Если вы включаете компьютер первый раз, то должны просто следовать его указаниям и запросам. Вначале он предложит вам ввести ваше имя, пройти регистрацию, выставить часовой пояс, время. Все, что необходимо для работы. Так же вам будет предложено ввести пароль. Если это ваш домашний компьютер, то не советую ставить пароль, ведь вам не от кого прятаться. Ежели вы собираетесь работать в офисе, брать его на работу, то пароль будет просто хорошим средством защиты вашей информации. Не нужно придумывать сложный пароль, но пусть это не будет дата вашего рождения. Взломать пароль на самом деле не так легко. В качестве пароля следует выбрать слово или фразу, которые вы никогда не забудете, иначе сами можете остаться без доступа к своим же данным, и потеряете всю свою информацию. Набирать пароль надо цифровыми и буквенными символами латиницы без пробелов.

Теперь вернемся к операционной системе Windows, но сначала поясним, что означает слово Windows. Windows в переводе с английского - это окна. Само название этой операционной системы отражает принцип работы пользователя с компьютером. Все программы работают в своих определенных для них окнах, иными словами, в прямоугольных областях, ограниченных рамкой.

Итак, после включения компьютера дождитесь, пока загрузится Windows. Сначала откроется картинка - это экран блокировки, для снятия блокировки проведите мышкой по экрану снизу вверх или нажмите на клавиатуре на пробел на экране будет выведена ваша учетная запись (рис. 2.2). Если пароля нет, просто щелкните мышью по своей учетной записи или нажмите на пробел, если есть пароль, то его нужно в соответствующее поле ввести и нажать на клавишу <Enter>. В том случае, когда на компьютере зарегистрировано несколько пользователей, вы, естественно, должны выбрать свою учетную запись.

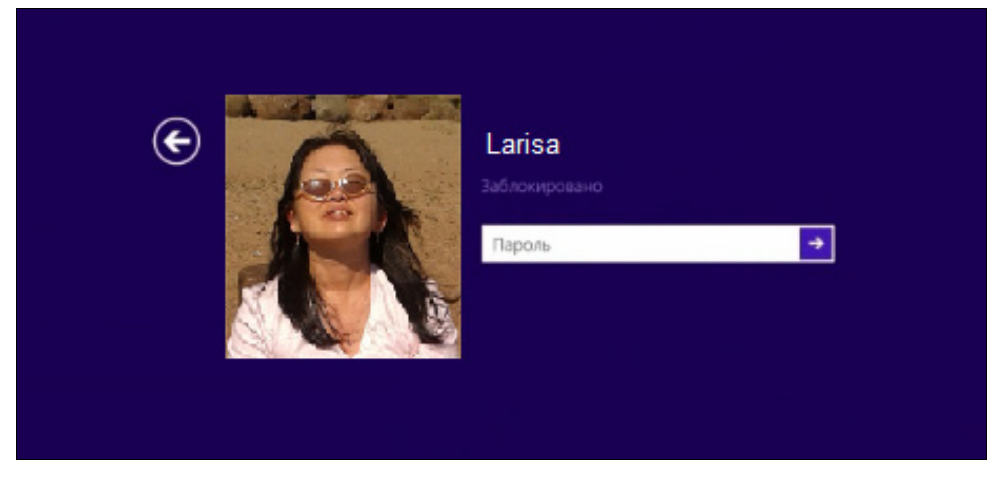

Рис. 2.2. Учетная запись

В конце концов на экране появится картинка со значками-плитками, это и будет означать, что ваш компьютер готов к работе. Перед вами начальный (стартовый) экран Windows — настраиваемый экран, на котором располагаются плитки с изображениями программ. Иными словами, плитки — это ссылки на приложения, щелкнув по которым вы тем самым эти приложения запускаете. Такой экран удобен тем, что вы сами устанавливаете на нем плитки только нужных вам приложений и в том порядке, как вам удобно. На начальном экране также можно закрепить свои контакты и любимые сайты. Поскольку вы еще не знаете, что хотите видеть на начальном экране, то Windows сама предложила вам набор программ (рис. 2.3).

Здесь находятся:

- в первом (левом) блоке: электронная почта (плитка Почта), Skype программа для общения, список контактов (Люди), электронные книги (Список для чтения), SkyDrive — так называемое облачное интернет-хранилище информации (на удаленном компьютере в Интернете), Рабочий стол — инструмент предыдущих версий Windows, его можно сравнить с обычным рабочим столом, за которым вы привыкли работать и собираете на нем все свои рабочие инструменты (программы) и документы для частого использования;
- в следующем (левом центральном) блоке: плитки Календарь, Финансы и Погода — это, как правило, статичные картинки, отображающие календарь, курс валюты и погоду в выбранном регионе;

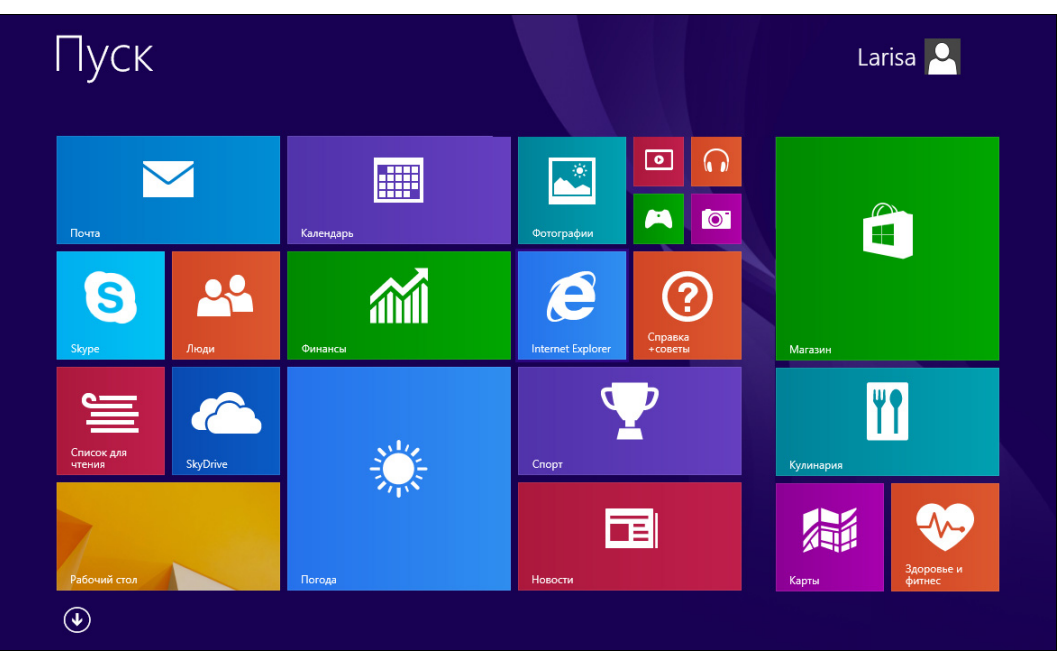

Рис. 2.3. Начальный экран Windows

- блок развлечений (правый центральный) включает галерею фотографий (плитка Фотографии), видео, музыку, фото, игры, Интернет (Internet Explorer), спортивные новости и обычные новости;
- последний (правый) блок отсылает вас за покупками в интернет-магазин приложений (Магазин), к просмотру кулинарных рецептов (Кулинария), поиску конкретных мест на карте, просмотру рекомендаций по здоровью и фитнесу.

Все эти приложения для работы требуют регистрации, поэтому вам обязательно нужно подключение к Интернету. Дело в том, что при щелчке мышью по плитке приложение начнет регистрацию автоматически, вам только останется действовать по подсказкам. А раз подключения к Интернету еще нет, не щелкайте пока по всем плиткам.

Зато вы можете посмотреть список всех приложений, установленных на вашем компьютере. Найдите в левой нижней части начального экрана стрелку вниз. Щелкните на ней, и откроется экран с приложениями (рис. 2.4).

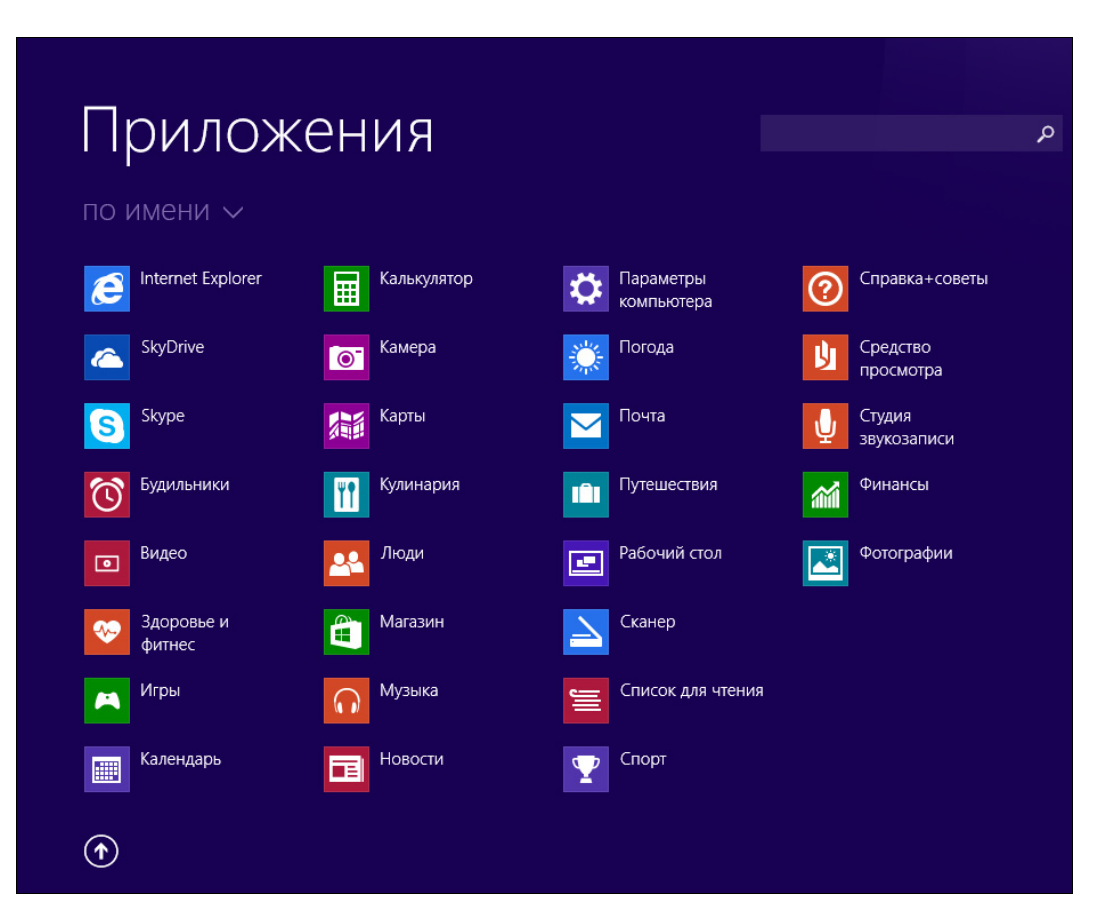

На этом экране видно, что не все приложения на него поместились — в нижней части экрана найдите бегунок, потянув за который мышью вправо, можно увидеть продолжение списка приложений. Вернуться на начальный экран легко щелкните на стрелке вверх в левой нижней части экрана приложений, и вы снова увидите начальный экран.

#### Пояснение

Потянуть за бегунок - это значит подвести к нему указатель (курсор) мыши, нажать левую ее кнопку и, не отпуская кнопки, перемещать бегунок в нужную сторону. Отпустить левую кнопку можно будет только тогда, когда ползунок достигнет нужной позиции. Точно так же выполняются и все манипуляции с мышью, когда говорится, что ее указатель нужно на что-то навести и куда-то потянуть.

Элементы управления системой в Windows 8.1 скрыты, но как только они вам понадобятся, их очень легко можно вызвать. Наведите указатель мыши на правый верхний угол экрана и опустите вниз. С правой стороны экрана появятся кнопки (рис. 2.5) — с их помощью можно выполнять поиск, быстро делиться новостью через почту или социальные сети, возвращаться к начальному экрану (кнопка Пуск), подключаться к устройствам — например, к принтеру (Устройства), изменять настройки параметров компьютера (Параметры).

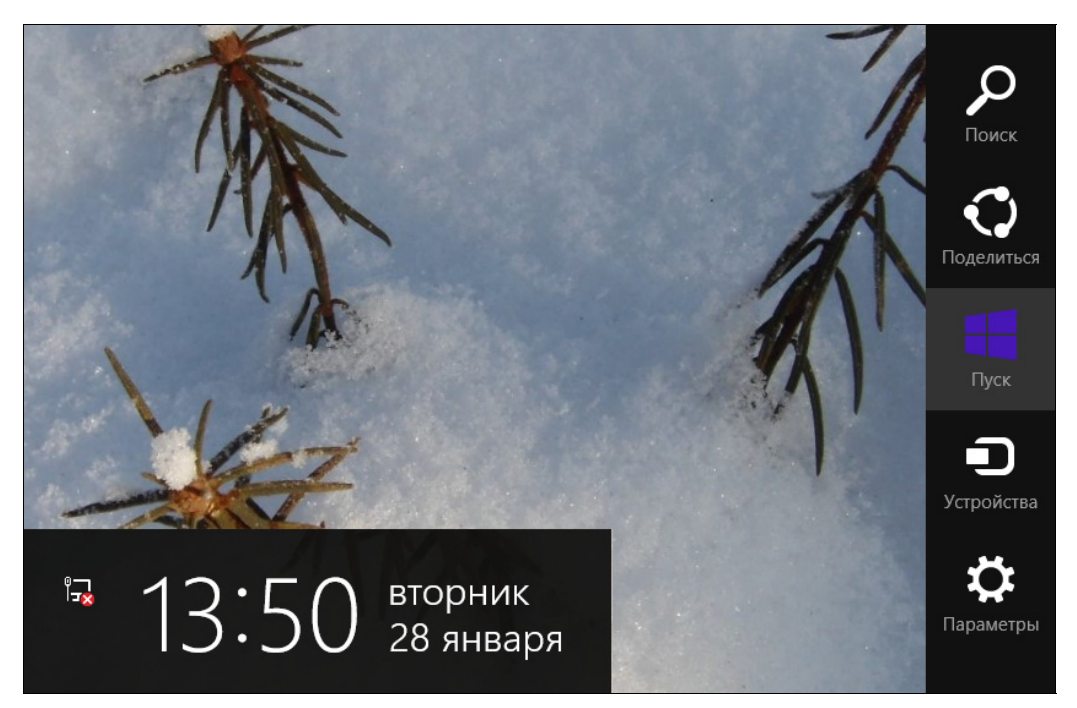

Рис. 2.5. Скрытые элементы управления

Щелкните мышью в верхнем левом углу экрана, и вы увидите миниатюру последнего использовавшегося приложения (рис. 2.6). Щелкнув по нему, вы снова окажетесь в этом приложении и сможете продолжать работать.

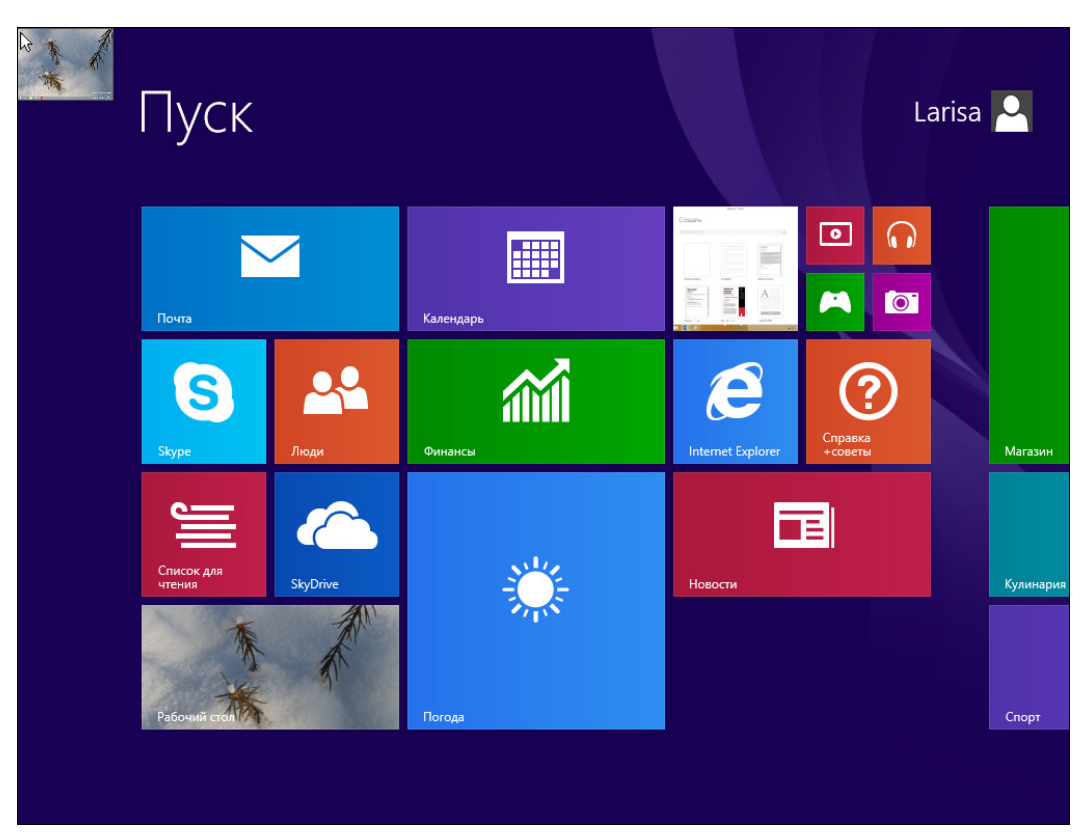

Рис. 2.6. Только что переключились из приложения Рабочий стол

Чтобы увидеть список всех недавно использовавшихся приложений, наведите указатель мыши в левый верхний угол экрана и опустите вниз (рис. 2.7) миниатюры приложений будут отображены слева, и вы легко сможете перейти к нужному, щелкнув мышью по соответствующей миниатюре.

В дальнейшем, когда вы уже легко будете справляться с запуском приложений, может возникнуть необходимость работать с двумя приложениями одновременно. Тогда, работая с одним приложением, раскройте список запущенных приложений (см. рис. 2.7) и просто потяните за нужное. Для этого установите курсор мыши на миниатюре приложения, нажмите левую кнопку мыши и, не отпуская ее, тяните миниатюру в то место на экране, где вы хотите видеть это приложение, — картинка начнет увеличиваться и сдвигать предыдущее приложение. Теперь отпустите мышь, и на экране у вас появятся оба приложения. Как только вы захотите видеть на экране лишь одно приложение, повозите мышью на границе между приложениями — вы увидите двунаправленную стрелку. Действуя мышью, как в предыдущем случае, ухватите за границу окна приложения и потяните до другой границы экрана — на нем останется только одно приложение.

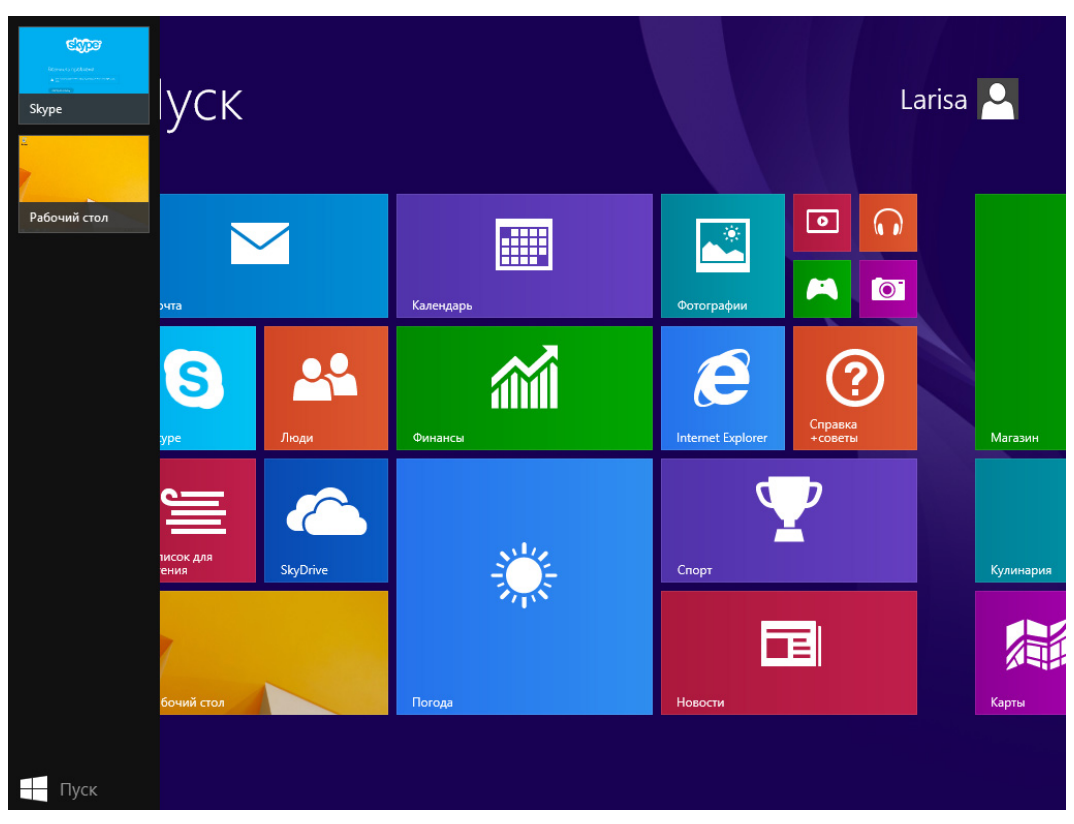

Рис. 2.7. Слева список используемых приложений

Прежде чем двигаться дальше, пока вы еще не устали, научитесь выключать компьютер.

### Выключение компьютера

Самый простой способ выключения компьютера - это нажать на кнопку, которую вы использовали для его включения. Подержите кнопку просто немного дольше, и компьютер выключится, при этом все программы правильно завершат свою работу. Когда вы станете грамотным пользователем, то сможете при помощи настройки параметров включения управлять компьютером иначе: завершать работу, перезагружать его или укладывать спать. Сейчас многие пользователи вовсе не выключают компьютер, а просто переводят его в режим сна. В этом режиме компьютер не выключается полностью, а по выходе из режима программы продолжают работать с того места, где вы закончили в предыдущий раз.

#### **COBET**

Выключать компьютер полностью иногда стоит хотя бы для того, чтобы он работал быстрее - при полном выключении компьютера из его памяти выгружаются все приложения, и память очищается.

Теперь, когда вы научились включать и выключать компьютер, можно двигаться дальше. Внимательно взгляните на компьютер, на расположение экрана, клавиатуры и мыши. Отрегулируйте угол наклона монитора так, чтобы вам было удобно, запомните, что компьютер создан для вас, а не наоборот.

Изучите клавиатуру, найдите нужные для вас клавиши, надеюсь, что она не будет для вас основным устройством при использовании компьютера.

Включая компьютер, вы всегда будете видеть после загрузки начальный экран с плитками приложений, которые вы потом расположите так, как посчитаете нужным.

# Что такое...

# ...рабочий стол?

Рабочий стол можно сравнить с обычным рабочим столом, за которым вы работаете. Для перехода на него просто щелкните на плитке Рабочий стол — раскроется окно рабочего стола (рис. 2.8). На нем сейчас почти ничего не лежит, но по мере того, как вы начнете работать, количество значков станет увеличиваться.

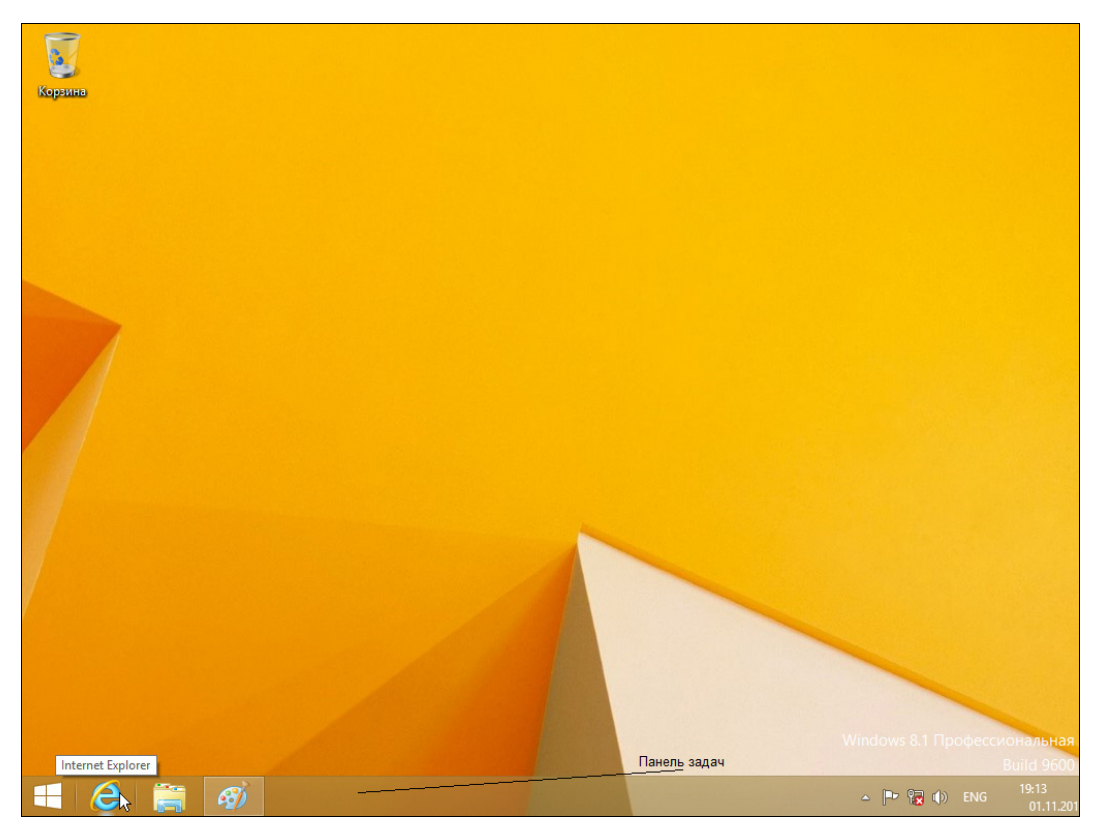

Рис. 2.8. Рабочий стол

В нижней части рабочего стола находится панель задач, на которой значкамикнопками отображаются программы, доступные для быстрого открытия. Чтобы узнать, к какой программе относится тот или иной значок, следует воспользоваться всплывающей подсказкой. Подведите курсор мыши к значку и остановите, через секунду рядом с указателем всплывет надпись — например, Internet Explorer (см. рис. 2.8), это и есть всплывающая подсказка.

#### ...панель задач?

Теперь более подробно рассмотрим панель задач. Как можно видеть (см. рис. 2.8), она располагается в нижней части экрана рабочего стола. Первая кнопка с изображением окна возвращает нас к начальному экрану, вторая кнопка запускает браузер Internet Explorer, третья открывает Проводник, четвертая запускает графический редактор Paint.

Что же еще может располагаться на панели задач? Ярлыки программ для удобного, быстрого к ним доступа и кнопки запущенных программ, документов, с которыми вы работаете. В правом нижнем углу панели задач вы найдете кнопку переключения языковой раскладки клавиатуры, область уведомлений, часы и еще одну очень удобную треугольную кнопку  $\triangle$  для отображения скрытых значков. Она почти совсем незаметна, но очень функциональна и удобна.

Щелкнув на значке раскладки клавиатуры левой кнопкой мыши, вы сможете выбрать язык ввода текста. А щелчок на нем же правой кнопкой мыши вызовет появление выпадающего меню, с помощью которого можно настроить сочетание клавиш для изменения раскладки клавиатуры с русского на английский и наоборот.

Итак, мы установили, что у многих объектов всплывает подсказка, если остановить над ними указатель мыши. Обычно она подсказывает нам предназначение объекта или поясняет, что произойдет, если мы щелкнем на нем мышью.

#### ПОЯСНЕНИЕ

Под словами *щелкнуть мышью* будем понимать «навести указатель мыши на<br>объект, нажать и сразу отпустить левую кнопку мыши». При щелчке мышь остается неподвижной. Щелчок мышью должен звучать как «клик», т. е. должен выполняться достаточно быстро. Отработайте это действие до автоматизма, чтобы вынять стоителяти достаточно быстро. Отработайте это достаточно быстро. Отработайте это до автоматизма, чтобы выполнять его, не задумываясь.

# ...Проводник?

Давайте найдем на панели задач кнопку с изображением желтой папочки. Наведите на нее указатель мыши - через секунду появится подсказка Проводник, теперь щелкните по ней мышью. Тотчас раскроется окно программы Проводник с надписью Этот компьютер в заголовке (рис. 2.9).

Что вы сейчас сделали? Вы открыли программу Проводник.

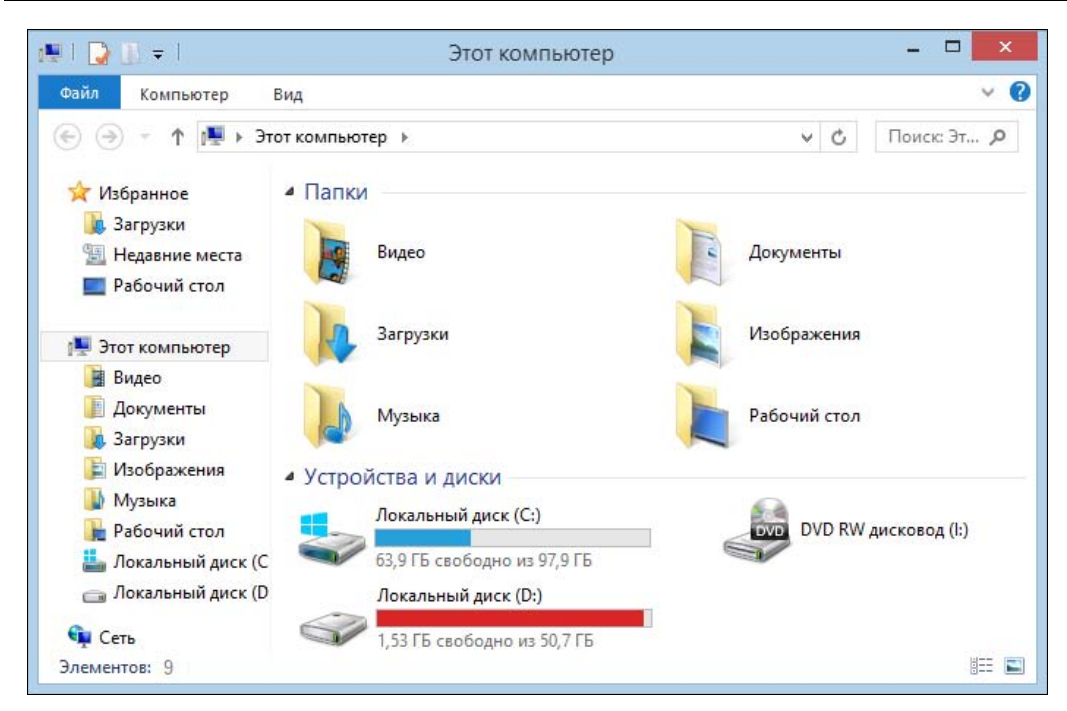

Рис. 2.9. Окно программы Проводник, отображающее содержимое компьютера

В этом окне мы видим, какие папки есть на компьютере и сколько дисков и дисководов на нем установлено. В правом верхнем углу окна Проводника имеются три кнопки: Свернуть, Развернуть и Закрыть (см. рис. 2.9). Какая из них какая, попробуйте узнать, подводя к каждой указатель мыши и читая всплывающую подсказку.

- Когда окно программы занимает не весь экран, а только часть его, кнопка Развернуть разворачивает окно во весь экран. Она всегда находится посередине в группе этих трех кнопок.
- **П** Когда окно развернуто во весь экран, кнопка Развернуть превращается в кнопку Свернуть в окно. Разверните окно на весь экран, а потом восстановите его в начальное положение. Для этого наведите указатель мыши на одну из этих кнопок и щелкните левой кнопкой мыши.
- Кнопка Свернуть заставляет окно программы скрыться с экрана, не закрывая самой программы, т. е. не выгружая ее из памяти. После нажатия на кнопку Свернуть программу можно найти на панели задач. Щелкнув на значке программы на панели задач, вы можете снова отобразить ее на экране и найти в том же состоянии, что и до сворачивания, — это еще раз доказывает, что программа не закрывалась совсем, а просто визуально скрылась с экрана, а потом развернулась.
- Кнопка Закрыть закрывает программу совсем. Попробуйте самостоятельно закрыть Проводник.

Проводник — чуть ли не самая главная программа в Windows. Это универсальный инструмент для наведения порядка среди файлов на вашем жестком диске. Как известно, вся информация на компьютере хранится в виде записей на диске, называемых файлами. Файлы по тем или иным признакам объединяются в *пап*ки. Коротко говоря, на жестком диске имеются папки, а в папках находятся файлы. Проводник позволяет перемещать файлы из папки в папку, копировать, удалять, а также открывать для редактирования.

Сейчас мы снова откроем Проводник, который отобразит нам содержимое корзины, которая предназначена для «мусора», — в нее «выкидываются» уже ненужные файлы. Наведите указатель мыши на значок Корзина — он находится на рабочем столе в правом верхнем углу (см. рис. 2.8), и выполните быстро подряд два щелчка левой кнопкой мыши. Откроется окно Проводника и отобразит нам содержимое корзины, т. е. список удаленных файлов (рис. 2.10). В вашем случае корзина может быть пуста, у вас просто еще не накопилось мусора.

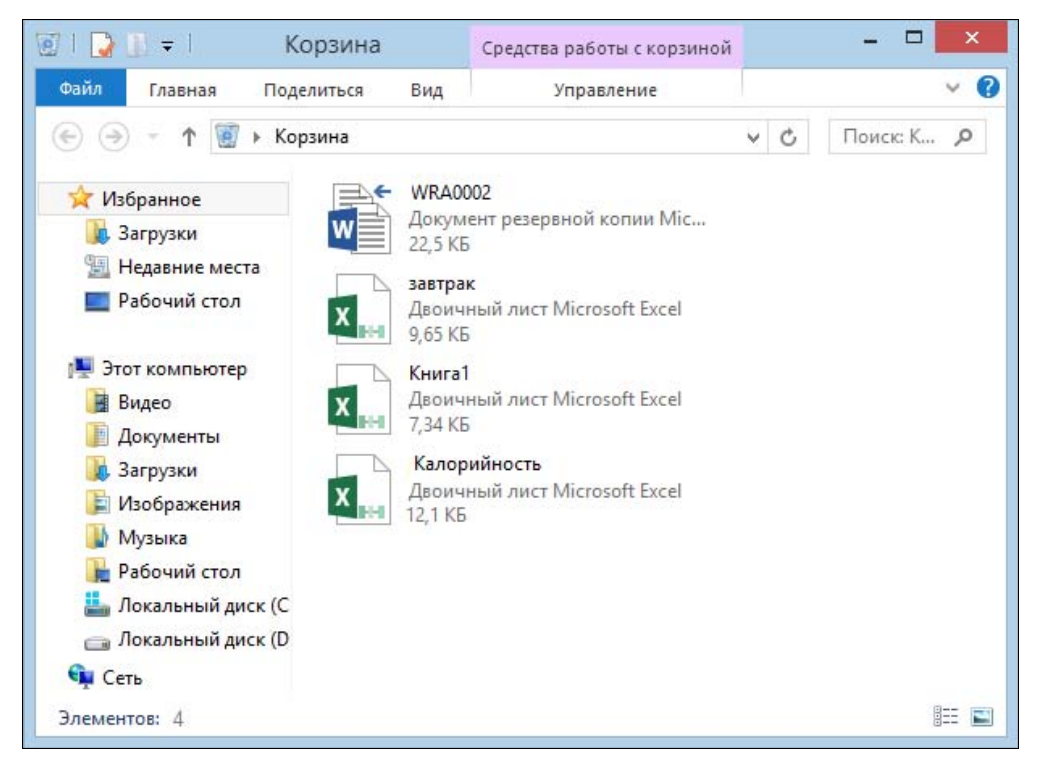

Рис. 2.10. Содержимое папки Корзина

То, что вы сейчас сделали для открытия папки Корзина, называется двойным щелчком мышью.

#### ПОЯСНЕНИЕ

Двойной щелчок мышью — это два щелчка мышью, выполненные быстро один за другим. Следите за тем, чтобы во время выполнения двойного щелчка рука не дрогнула, и мышь оставалась на месте. Распространенная ошибка, когда при двойном щелчке мышь перемещается по экрану. Чтобы рука не дрожала - расслабьте все пальцы правой руки, кроме указательного, который будет нажимать на левую кнопку мыши. Для контроля послушайте - звучит ли двойной щелчок как быстро произнесенное «клик-клик». как быстро произнесенное «клик-клик».

Двойной щелчок мышью удобно отрабатывать, наведя указатель мыши на заголовок окна программы. После удачного двойного щелчка окно программы будет переходить из состояния развернутого во весь экран в состояние свернутого в окно, и наоборот. Кстати, это удобный способ изменения отображения окна любой программы.

Во многих программах (и в Проводнике тоже) есть меню. Меню располагается в верхней части окна (рис. 2.11).

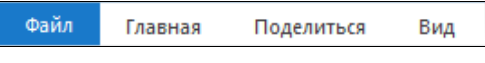

Рис. 2.11. Меню программы Проводник

Верхний уровень меню Проводника состоит из пунктов Файл, Главная, Поделиться и Вид. Щелчок левой кнопкой мыши на одном из этих пунктов (вкладок) раскрывает ленту, на которой отображаются кнопки инструментов. Повторный щелчок или нажатие клавиши <Esc> на клавиатуре заставляет меню свернуться. Перемещение указателя мыши к одному из инструментов и щелчок на нем левой кнопкой мыши называется выбором инструмента. Выбор какоголибо инструмента посылает программе соответствующую по смыслу команду для выполнения. Например, выбор пункта меню Главная раскрывает ленту с инструментами, с помощью которых можно копировать, удалять, создавать папки и т. п. (рис. 2.12).

Лента — это набор инструментов, относящихся к данному пункту меню (вкладке), для удобства использования инструменты на ленте объединены в группы. На вкладке Главная — это группы Буфер обмена, Упорядочить, Создать, Открыть, Выделить. В каждую группу входят инструменты с однотипными действиями. Если инструментов в группе очень много, то на ленте они отображаются не все, а в нижнем правом углу группы есть стрелка, нажав на которую мышью вы раскроете их полный список.

Итак, Проводник, как уже говорилось, отображает нам содержимое носителей информации — например, жесткого диска. Кроме этого, Проводник позволяет нам открывать файлы и папки двойным щелчком мыши.

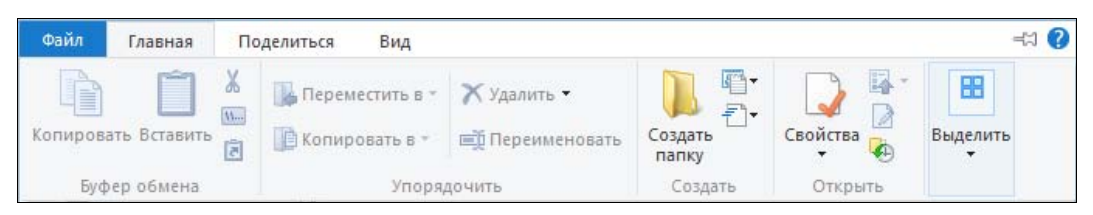

Рис. 2.12. Лента пункта меню Главная

## ...панель быстрого доступа?

Панель быстрого доступа располагается в самом верхнем левом углу окна любой программы (рис. 2.13). Она представляет собой набор кнопок, которые чаще всего в данной программе используются. При этом для вызова команды не надо раскрывать вкладки и ленты и искать на них нужные инструменты — достаточно вынести этот инструмент на панель быстрого доступа и при необходимости просто щелкать на нем мышью.

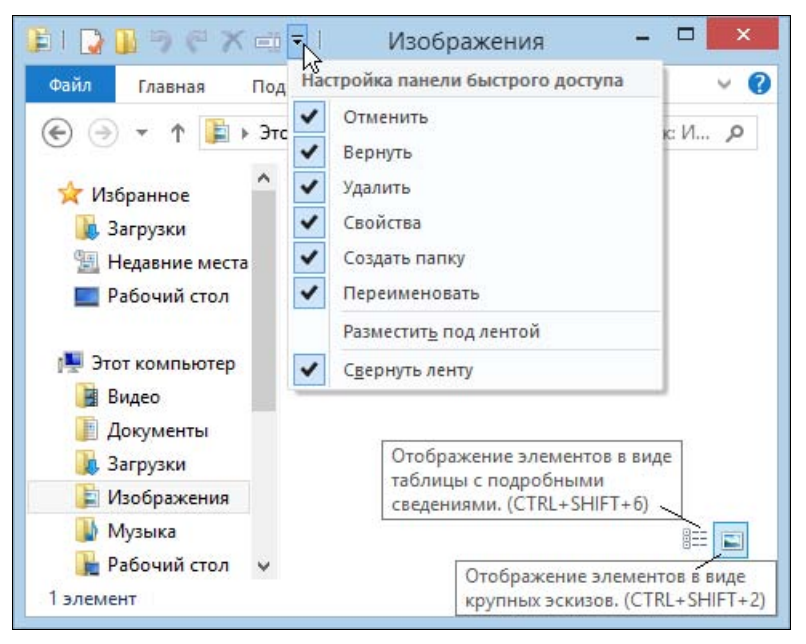

Рис. 2.13. Настройка панели быстрого доступа

Еще раз уточню — панель быстрого доступа создана для того, чтобы облегчить доступ к часто используемым командам меню, частично их дублируя.

Обратите внимание на две кнопки, расположенные в правом нижнем углу окна (см. рис. 2.13) — они меняют режим отображения файлов. В виде эскизов файлы, например, фотографий отображаются своими сильно уменьшенными изображениями, а в виде таблицы — только именами. Щелкая по этим кнопкам, вы переключаетесь с одного режима на другой.

Окна всех программ, будучи развернуты не на весь экран, позволяют изменять свои размеры. Допустим, что в окне должно быть отображено очень много файлов, и все они в него не помещаются. Тогда окно можно увеличить (и, в противоположном случае, наоборот). Для этого нужно «зацепить» окно мышью за его угол (рис. 2.14) или рамку и тащить до достижения требуемого размера, т. е. навести указатель мыши на угол окна, нажать левую кнопку мыши и, не отпуская ее, тянуть мышь в нужную сторону, и только после этого отпустить мышь.

Когда содержимое окна программы все равно полностью в окне не помещается, часть изображения оказывается скрытой за его границами. При этом справа или снизу окна программы появляются полосы прокрутки (рис. 2.15).

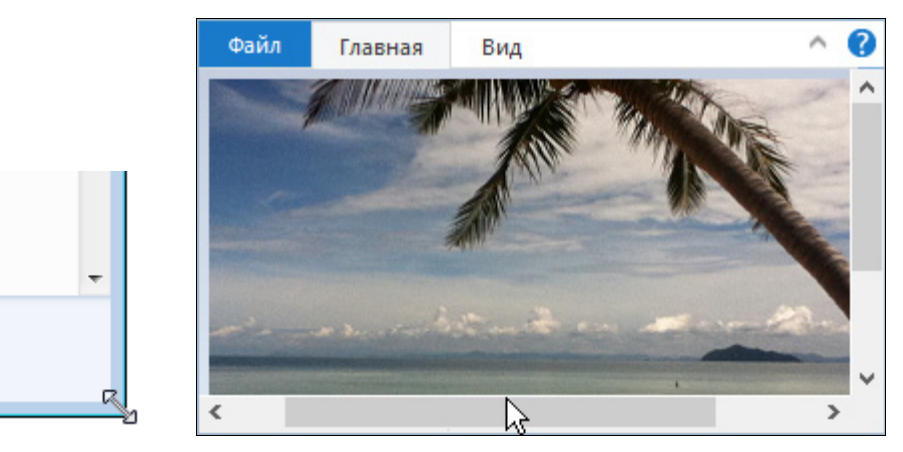

Рис. 2.14. Изменение размера окна программы

Рис. 2.15. Полоса прокрутки

Двигая мышью ползунок или нажимая на стрелки по краям полосы прокрутки, можно перемещать изображение в окне, как бы «прокручивая» его внутри окна. Горизонтальная полоса прокрутки управляет перемещением изображения влево-вправо, а вертикальная, соответственно, вверх-вниз. Работают с полосами прокрутки так: наводят указатель мыши на ползунок (см. рис. 2.15), нажимают левую кнопку мыши и, не отпуская ее, тянут влево или вправо (для горизонтальной полосы) или вверх-вниз (для вертикальной). Для небольших перемещений ползунок — слишком грубое средство, поэтому пользуются стрелками по краям полосы прокрутки. Щелчками на стрелке сдвигают изображение в окне небольшими шагами.

#### ...контекстное меню?

Ну, и последнее элементарное действие, которого вы еще не делали при работе в Windows, — это вызов контекстного меню. Где-нибудь на экране нажмите правую кнопку мыши — раскроется меню. Такое меню, которое раскрывается после щелчка правой кнопкой мыши, называется контекстным меню. «Контекстное» оно потому, что набор содержащихся в нем пунктов меняется в зависимости от объекта, на котором вы щелкнули, т. е. зависит от контекста. Для того чтобы просто закрыть это меню, достаточно щелкнуть левой кнопкой мыши где-нибудь на пустом месте экрана. Поэкспериментируйте, вызывая контекстное меню Проводника в разных его местах (рис. 2.16), а также над рабочим столом, над значками на рабочем столе. Все только что описанные действия мышью дают вам неограниченный простор для изучения и экспериментов.

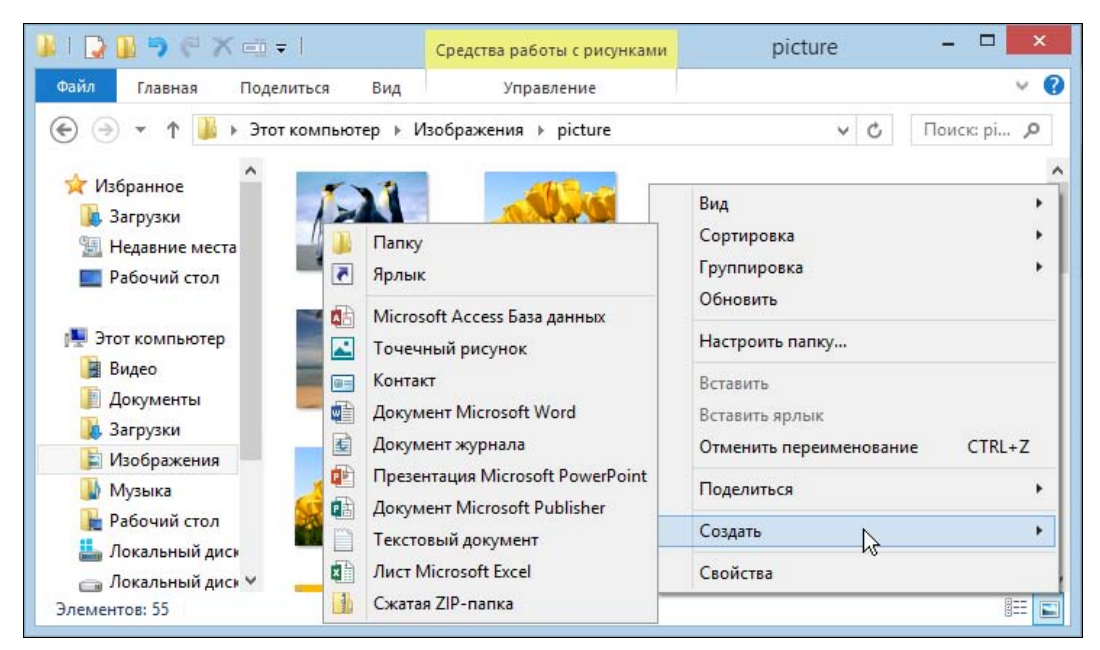

Рис. 2.16. Вызов контекстного меню в Проводнике

После экспериментов закройте все открытые программы с помощью кнопки Закрыть с изображением крестика, которая расположена в верхнем правом углу окна каждой программы.

#### ...активное окно?

В Windows и ей подобных операционных системах вводимые с клавиатуры символы (буквы, цифры) будут всегда вводиться только в программу, которая в данный момент *активна*. Активная программа всегда только одна (или ни одной), хотя запущено (открыто) в данный момент может быть несколько программ. Чтобы вы среди запущенных программ, т. е. среди их окон на экране, могли найти активную, ее заголовок (заголовок — горизонтальная полоска вверху с названием окна) имеет более яркий фон в отличие от заголовков неактивных окон. Активное окно располагается «впереди», а остальные — на заднем плане. Даже если у вас запущена (открыта на экране) всего лишь одна программа, она, как ни странно, может в данный момент быть неактивной. Это объясняется тем, что рабочий стол — это тоже программа, и он также может быть активным, только границ его окна вы никогда не видите.

Вернитесь на начальный экран, щелкнув на кнопке с изображением окна в нижнем левом углу рабочего стола (см. рис. 2.8), перейдите (см. рис. 2.4), найдите среди них приложение Блокнот и закрепите его на панели задач, чтобы в дальнейшем запускать Блокнот с рабочего стола.

#### ПОЯСНЕНИЕ

Чтобы закрепить какое-либо приложение на панели задач, щелкните на его значцию на ленте инструментов, появившейся в нижней части экрана. цию на ленте инструментов, появившейся в нижней части экрана.

Теперь снова перейдите на рабочий стол, найдите на панели задач приложение Блокнот и запустите его — на экране откроется окно блокнота. Снова вернитесь к панели задач, вместо левой кнопки мыши нажмите правую и в появившемся меню снова выберите Блокнот — в результате на экране рабочего стола будут открыты два пустых окна программы Блокнот. Если одно окно закрывается другим, просто перетащите его на другое место экрана, захватив за заголовок (рис. 2.17).

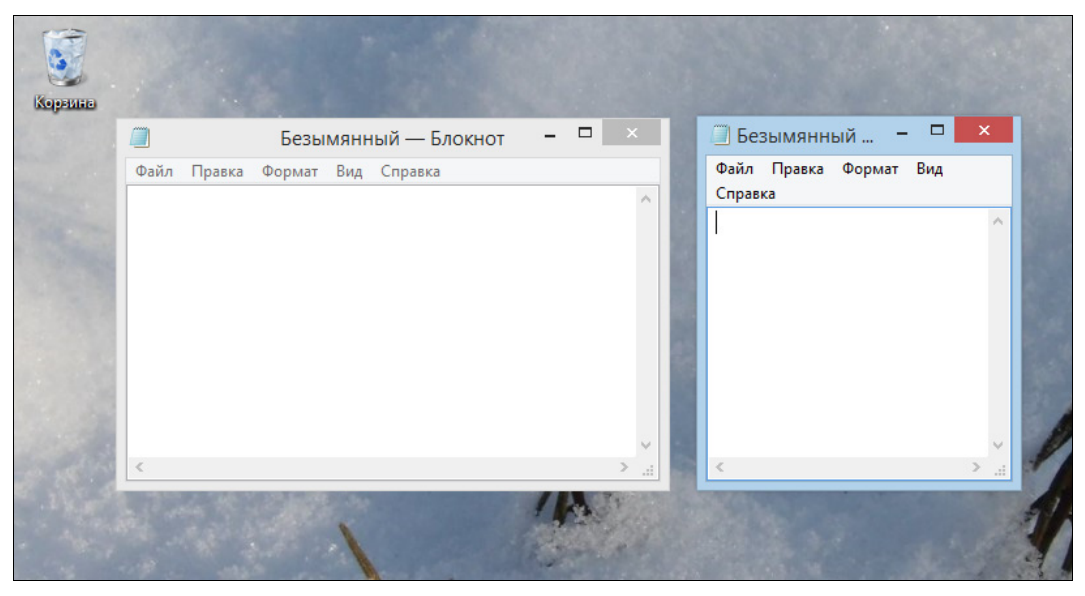

Рис. 2.17. Два раскрытых окна приложения Блокнот

Сделать то или иное окно активным можно щелчком мыши на любом месте окна — например, на его заголовке. Если окно распахнуто во весь экран, измените его размер так, чтобы оно занимало только часть экрана, и при этом был бы виден кусок рабочего стола. Обратите внимание на цвет заголовка окна программы Блокнот. Теперь щелкните мышью на пустом месте рабочего стола и посмотрите, что произошло с заголовком этой программы — он стал бледнее. То есть перестал быть активным. Если сейчас вы попытаетесь что-то набрать с клавиатуры, в Блокнот ничего не запишется. А теперь активизируйте Блокнот опять, щелкнув мышью в его окне или на том месте, где должен отображаться вводимый вами текст — заголовок станет ярче. Если ввести с клавиатуры текст — он запишется в активный Блокнот.

То есть всегда, прежде чем начать печатать текст с клавиатуры, вы должны убедиться, что окно нужной вам программы в данный момент активно.